# **Configure Brown Email in Outlook**

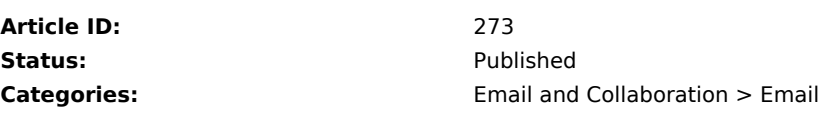

#### **Contents**

**[Prerequisites](#page-0-0)** [Using POP](#page-1-0) [Using IMAP](#page-1-1) [Save Changes](#page-2-0) [Enabling Less Secure Apps](#page-2-1) **[Setting up Outlook](#page-3-0)** [Adding Account](#page-5-0) [Setting up for POP](#page-7-0) [Setting up for IMAP](#page-8-0) [More Settings](#page-9-0) [Google Two-Step](#page-14-0)

## <span id="page-0-0"></span>**Prerequisites - Change Google Settings**

Depending on your needs, you can enable IMAP or POP syncing. The main difference being that IMAP reflects content within Gmail.com while POP downloads the email into your Outlook client. We offer both sets of instructions below.

------------------------------------------------------

- 1. Log into **Gmail.com** using your Brown email address and password.
- 2. Once you have signed in go to your **Gmail Settings** by clicking on the **Gear/Cog** in the top, right-hand corner.

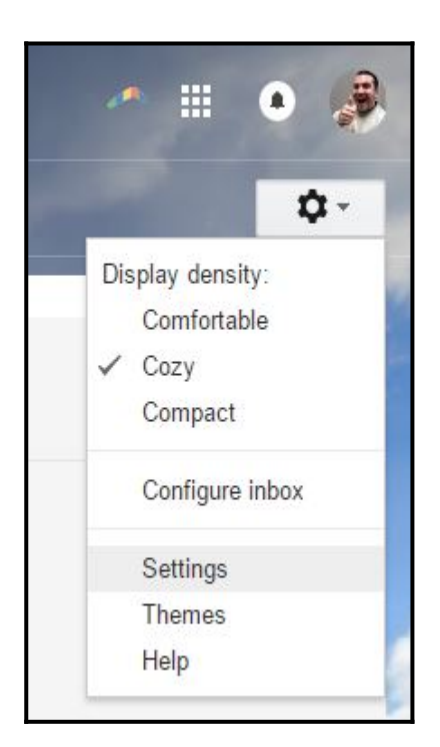

3. Click on the **Forwarding and POP/IMAP** tab.

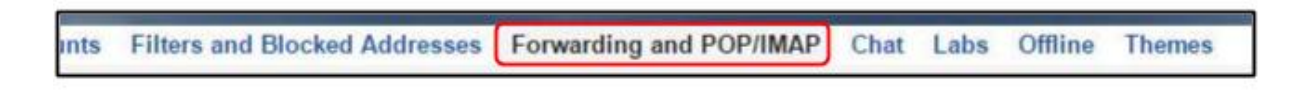

#### <span id="page-1-0"></span>**Using POP**

**Enable POP** settings, if they are not done so already. There are two settings that you can enable. One setting will start downloading your mail into Outlook from the day you enabled this setting. The other setting will enable full download of all email in your Gmail account. If you choose this option, it may take several days to import all your Gmail due to Google's Gmail restrictions.

------------------------------------------------------

<span id="page-1-1"></span>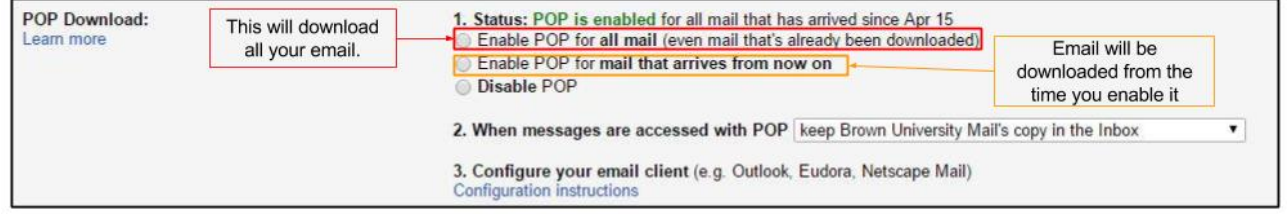

------------------------------------------------------

#### **Using IMAP**

Just choose **Enable IMAP** in the IMAP Access section to enable it. You can leave all other settings default.

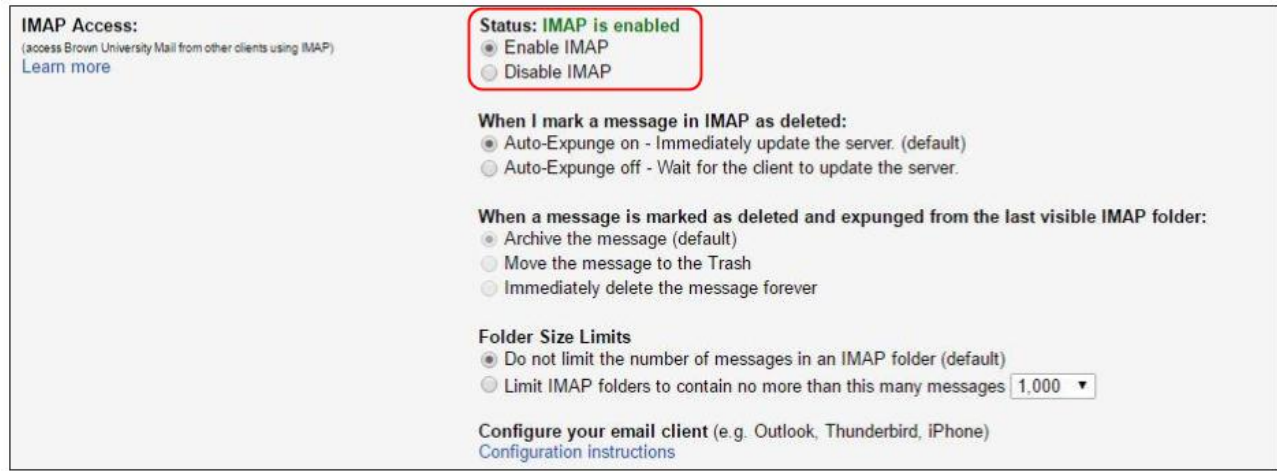

------------------------------------------------------

#### <span id="page-2-0"></span>**Save Changes**

Once you've made your changes, remember to save your changes for it to take affect.

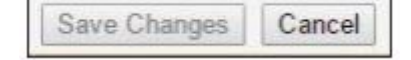

------------------------------------------------------

#### <span id="page-2-1"></span>**Enable Less Secure Apps**

While logged into your Brown Google account, visit the link below and **Turn On Less Secure Apps**.

<http://www.google.com/settings/security/lesssecureapps>

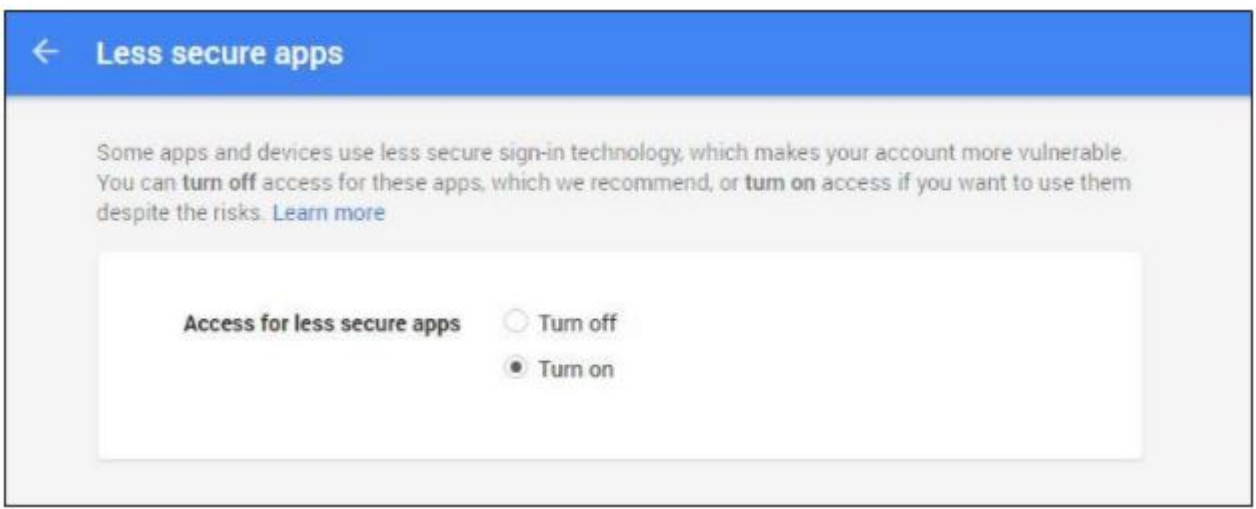

Once this change is made, we are now ready to setup your account in Outlook.

------------------------------------------------------

# <span id="page-3-0"></span>**Setting up Outlook**

The steps below will display the process for adding the account. The screens will be displayed automatically if you are using Outlook for the first time. If you are adding your Brown Gmail account as an additional account, follow the steps below to start:

------------------------------------------------------

1. Click **File** on the top, left-hand corner.

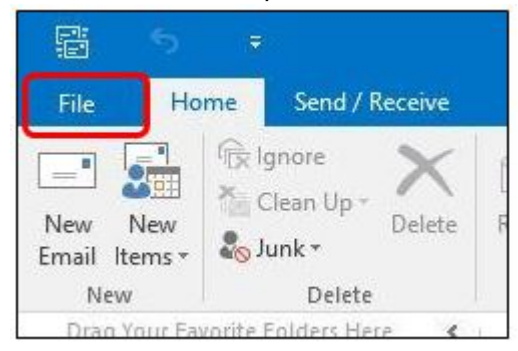

2. Click on **Accounts Settings**, then **Account Settings** again.

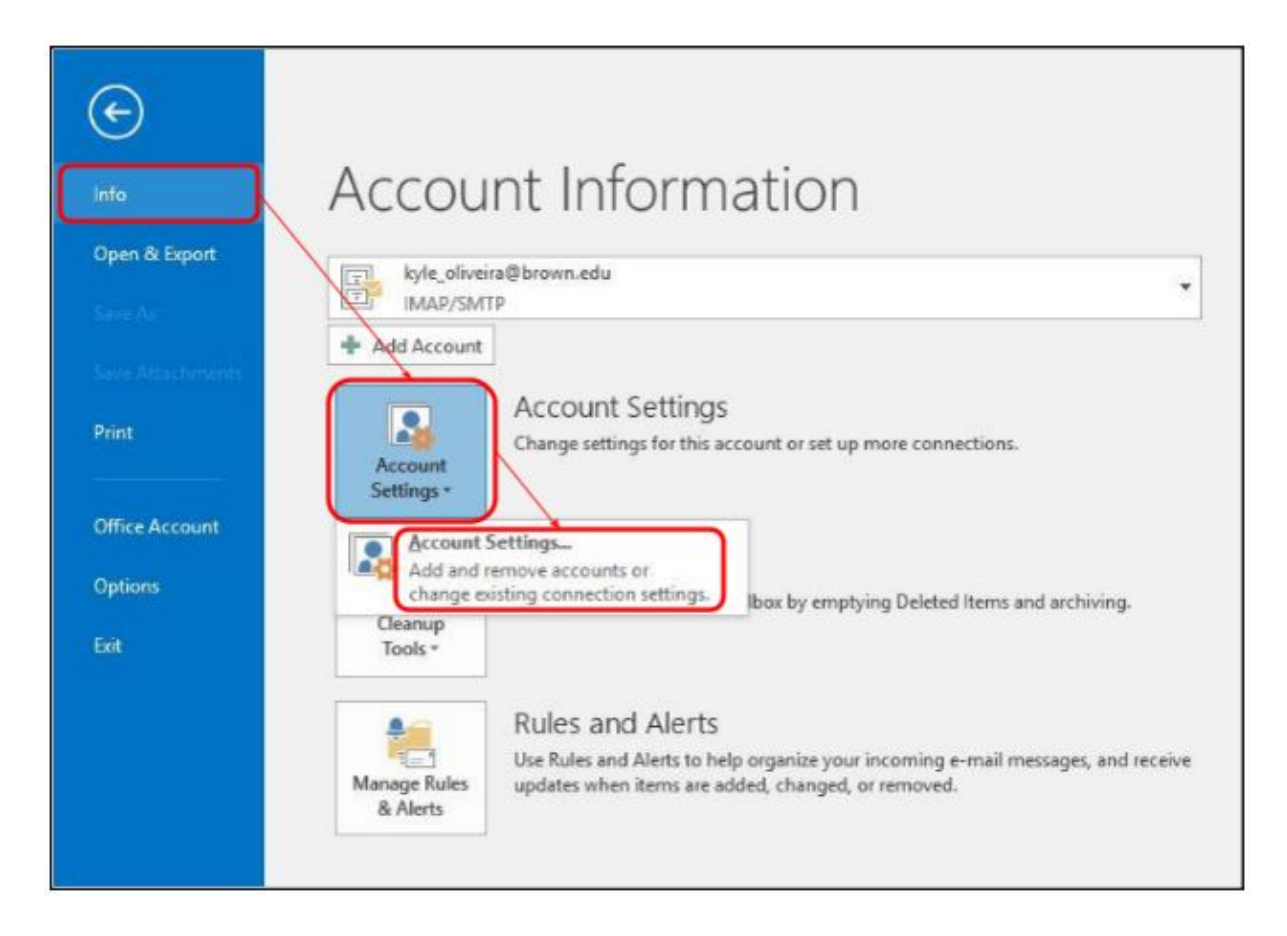

3. Click on **New…** to start adding the account.

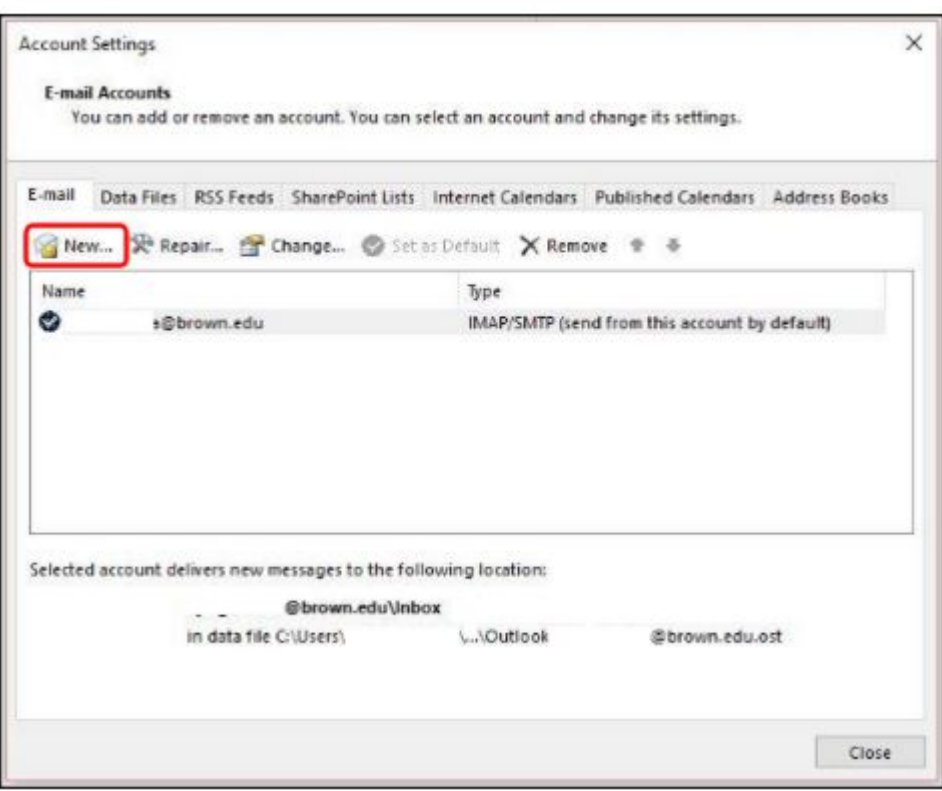

------------------------------------------------------

# <span id="page-5-0"></span>**Adding Account**

1. Choose the **Manual setup or additional server types** option and click **Next**.

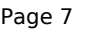

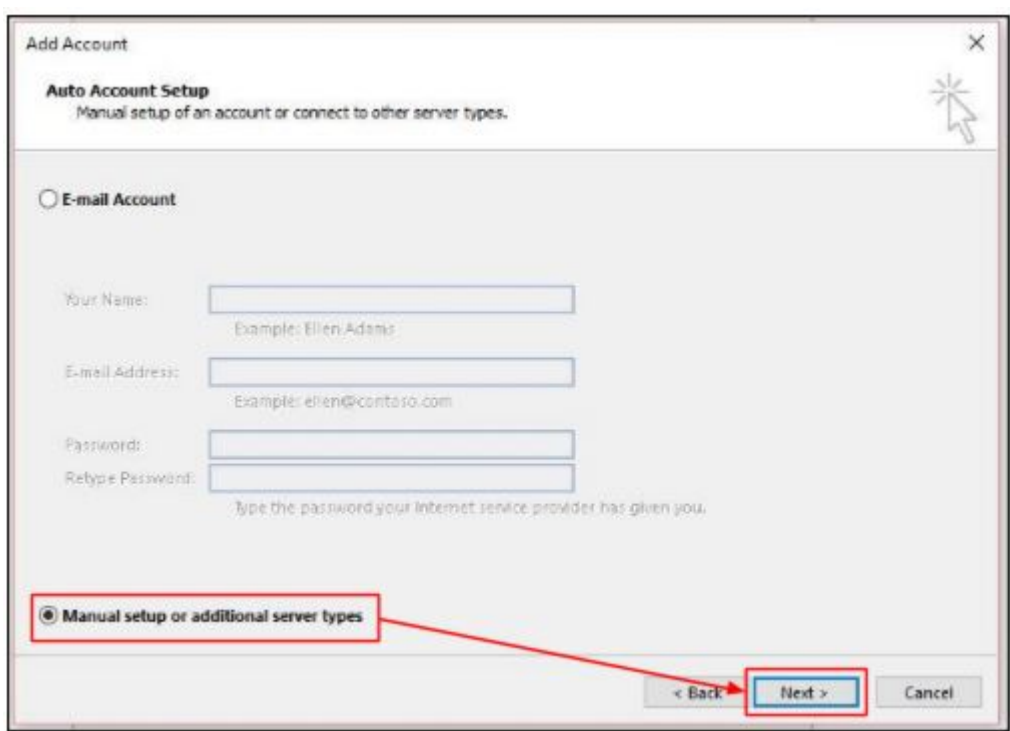

2. Choose the **POP or IMAP** and then click Next.

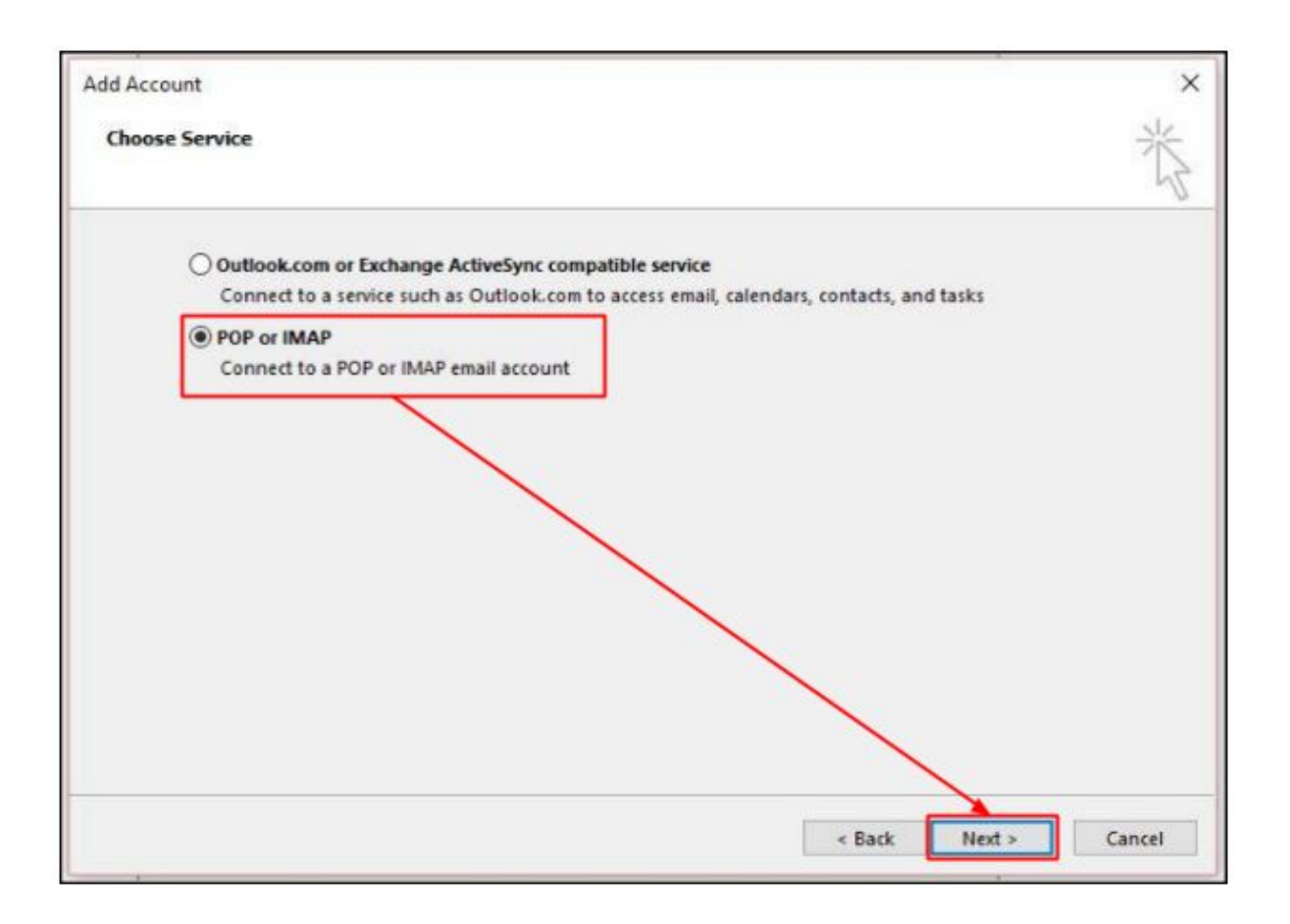

Use either the IMAP or POP settings outlined below. There's no need to setup both IMAP and POP. If you didn't enable the right protocol, these steps will not work. Review your Google settings as illustrated at the beginning of this article.

------------------------------------------------------

## <span id="page-7-0"></span>**Setting up for POP**

1. Match the settings in this configuration window to match the settings displayed in the picture below. This is for POP only.

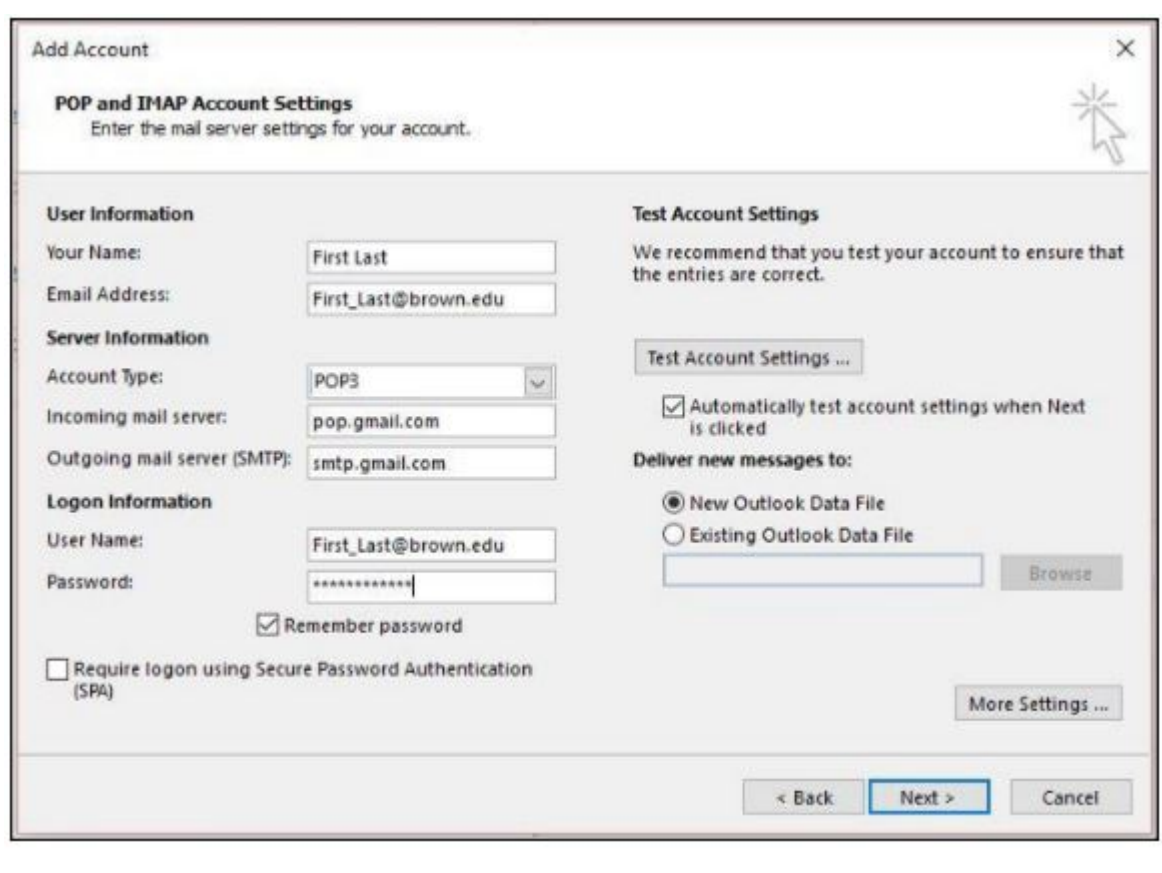

# <span id="page-8-0"></span>**Setting up for IMAP**

1. Match the settings in this configuration window to match the settings displayed in the picture below. This is for IMAP only.

------------------------------------------------------

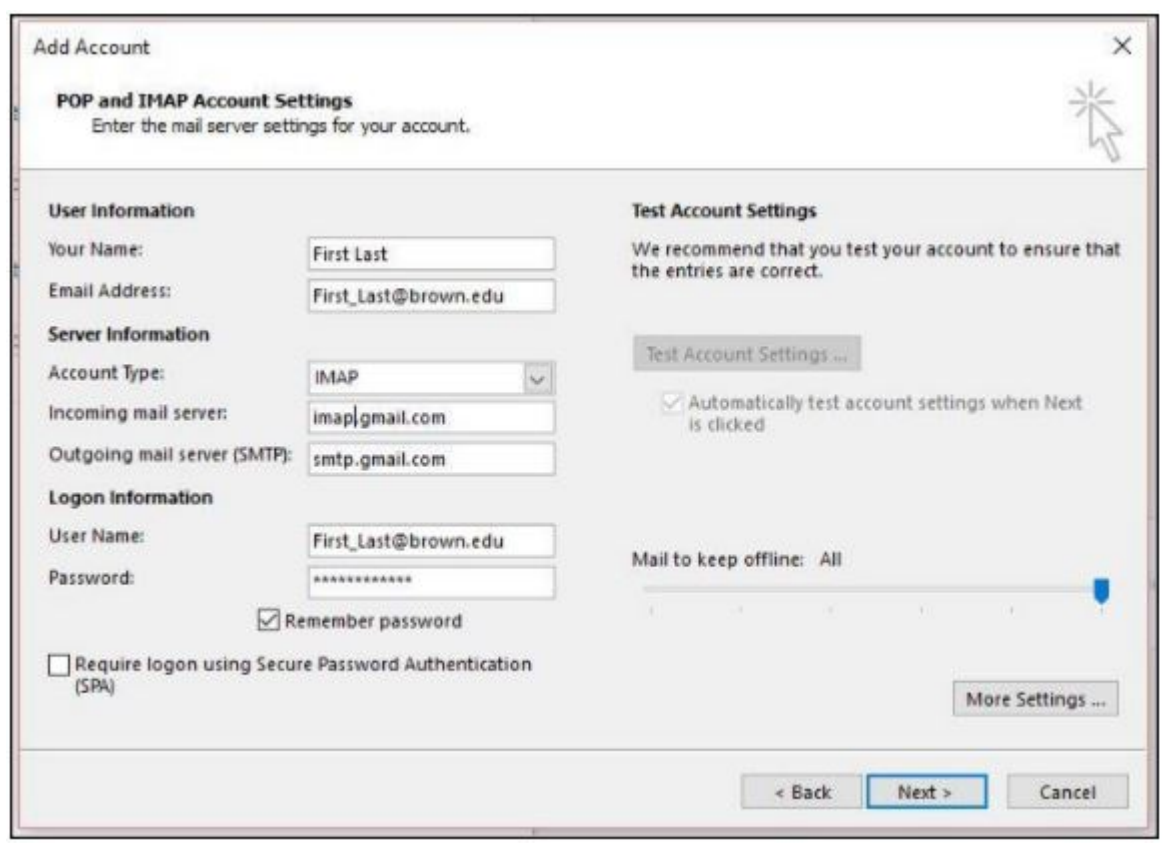

## <span id="page-9-0"></span>**More Settings**

Once you have chosen the POP or IMAP settings and have configured it properly to match the settings outlined above, click on **More Settings…**

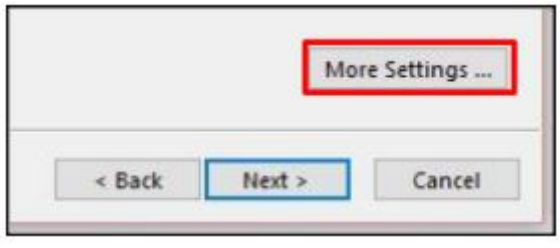

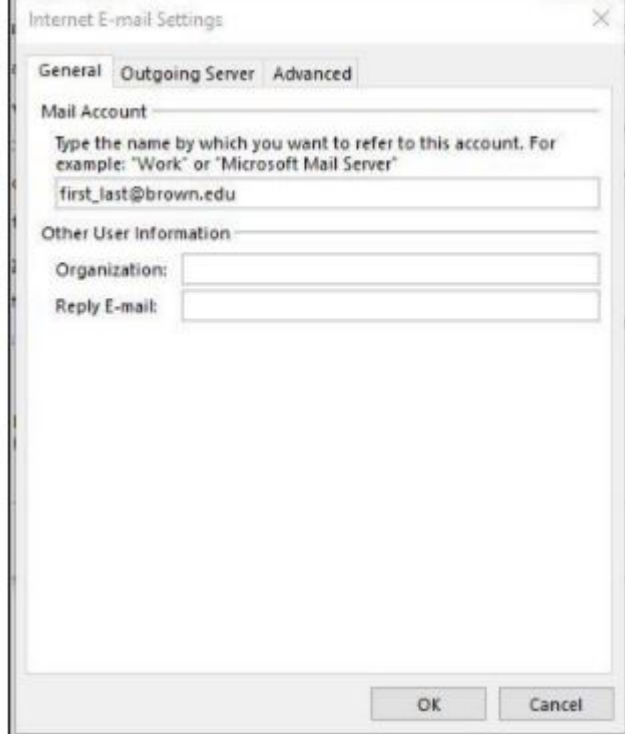

2. Click on the **Outgoing Server** tab and make sure **My outgoing server (SMTP) requires authentication** has been checked off.

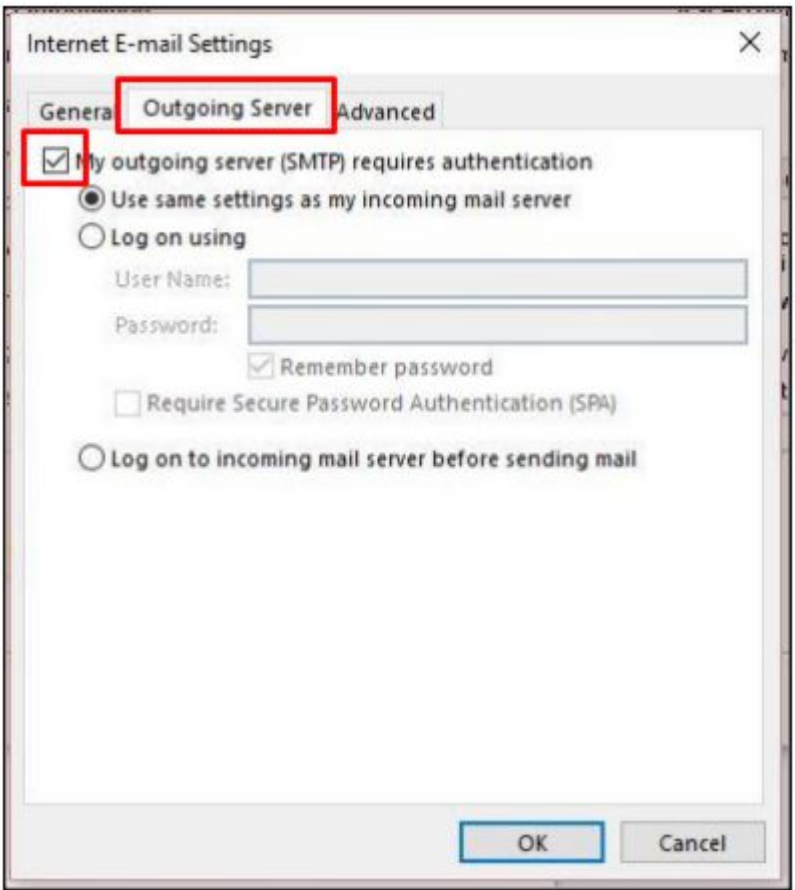

3. Click on the **Advanced** tab and modify the setting to match the settings below. POP and IMAP will be displayed differently.

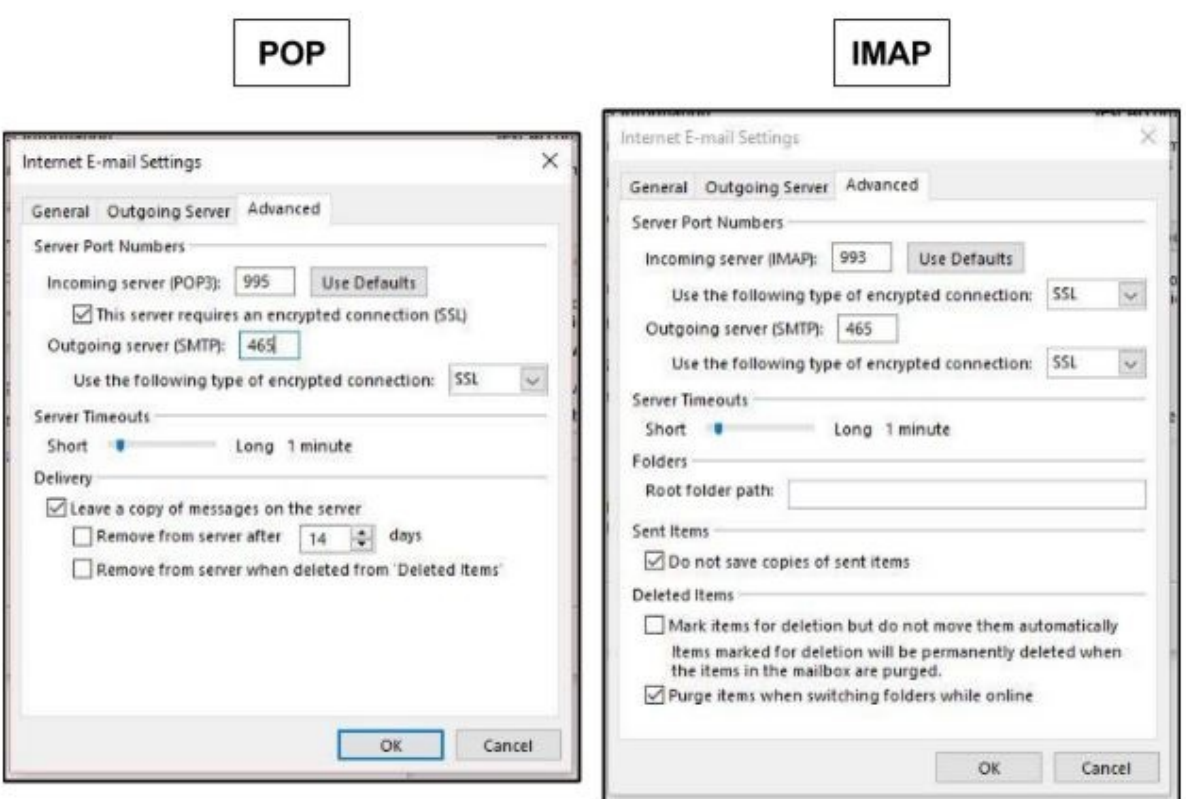

Once you matched the settings, click OK

4. Click **Next** when you have returned to the previous window.

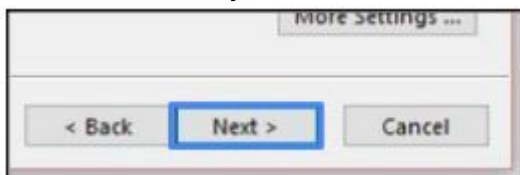

5. A window will appear testing the settings. Click **Close** once you recived **Completed** statuses.

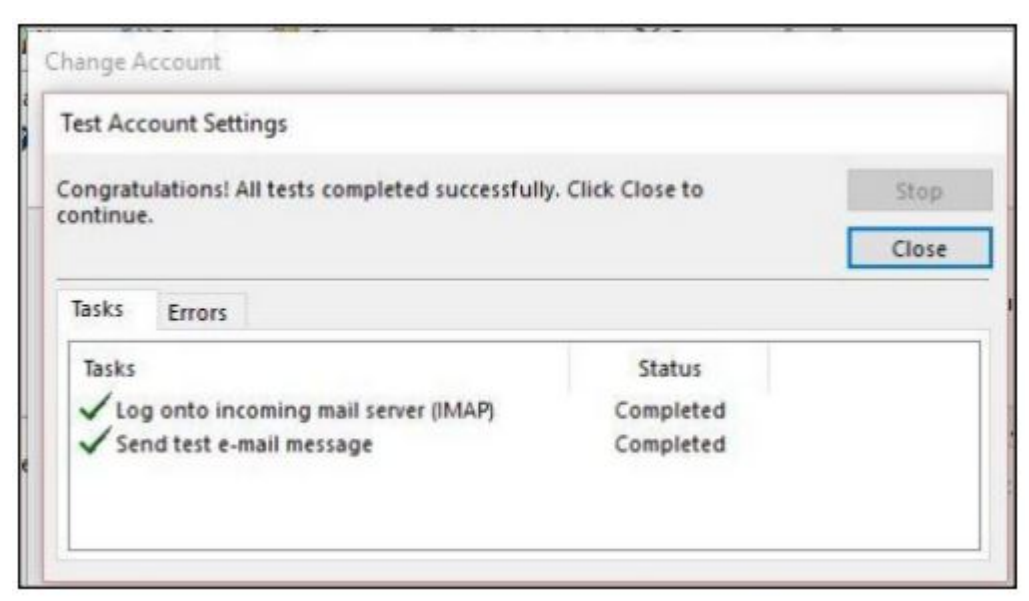

\*\*\* IF you receive any errors, please review the settings again.

6. Once you have successfully added the account, click **Finish**. Your Gmail should start syncing.

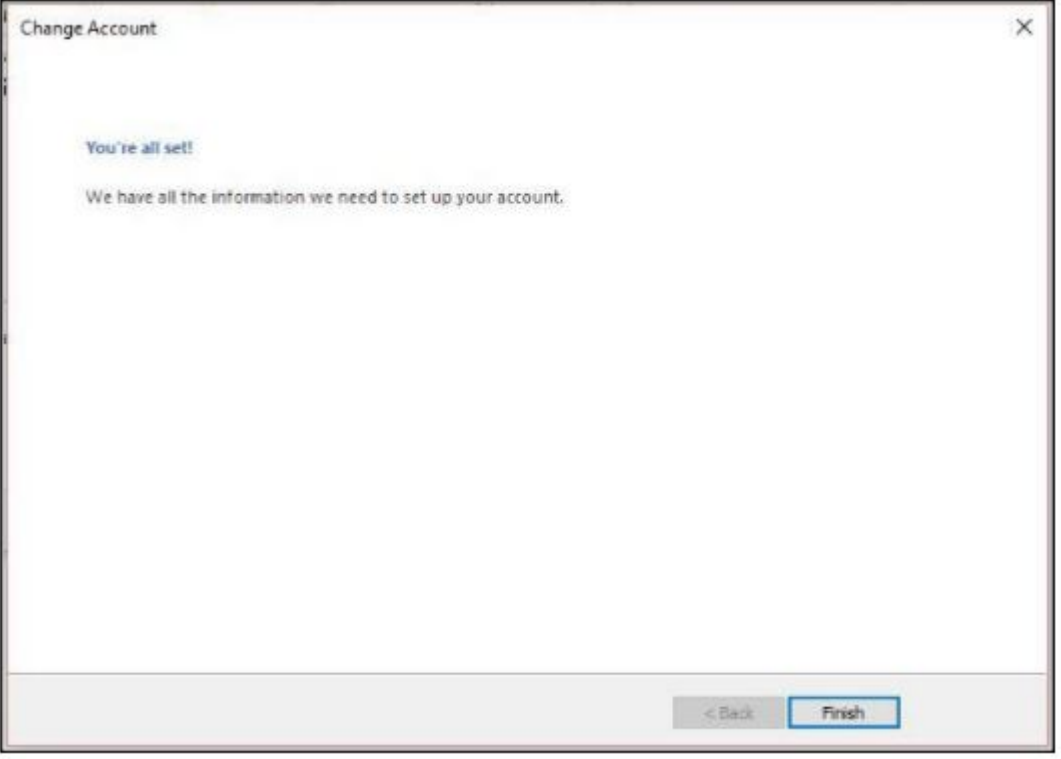

Depending on which option you chose, it may take some time for all things to sync. If you have any issues, please

review the settings displayed in the KB article or contact the help desk for assistance.

## <span id="page-14-0"></span>**Google Two-Step Enabled Accounts**

If you are using the Google Two-Step authentication method, you will not be able to use the steps above with your password. You will have to create an app-specific password for this to work.

Refer to this [Google Help Article](https://support.google.com/accounts/answer/185833?hl=en) and review the steps outlined in the **How to generate an App password** section.